## Wabbit TI-84 Plus Silver Edition Calculator Emulator Instructions

Go to the following website to download the wabbit emulator to your computer. http://iceqman101.weebly.com/uploads/1/9/8/0/19802073/wabbitemu\_1.exe

Click on the Pull Down Save Menu. Choose Save or Save As.

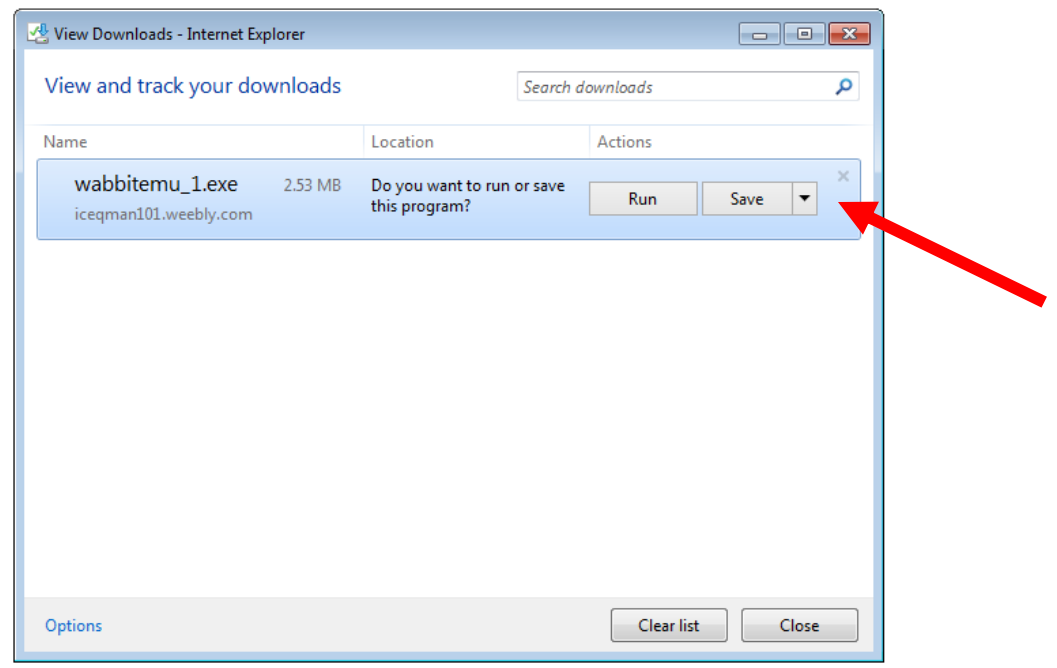

Save it in a location that you will be find later. I saved mine in My Documents folder.

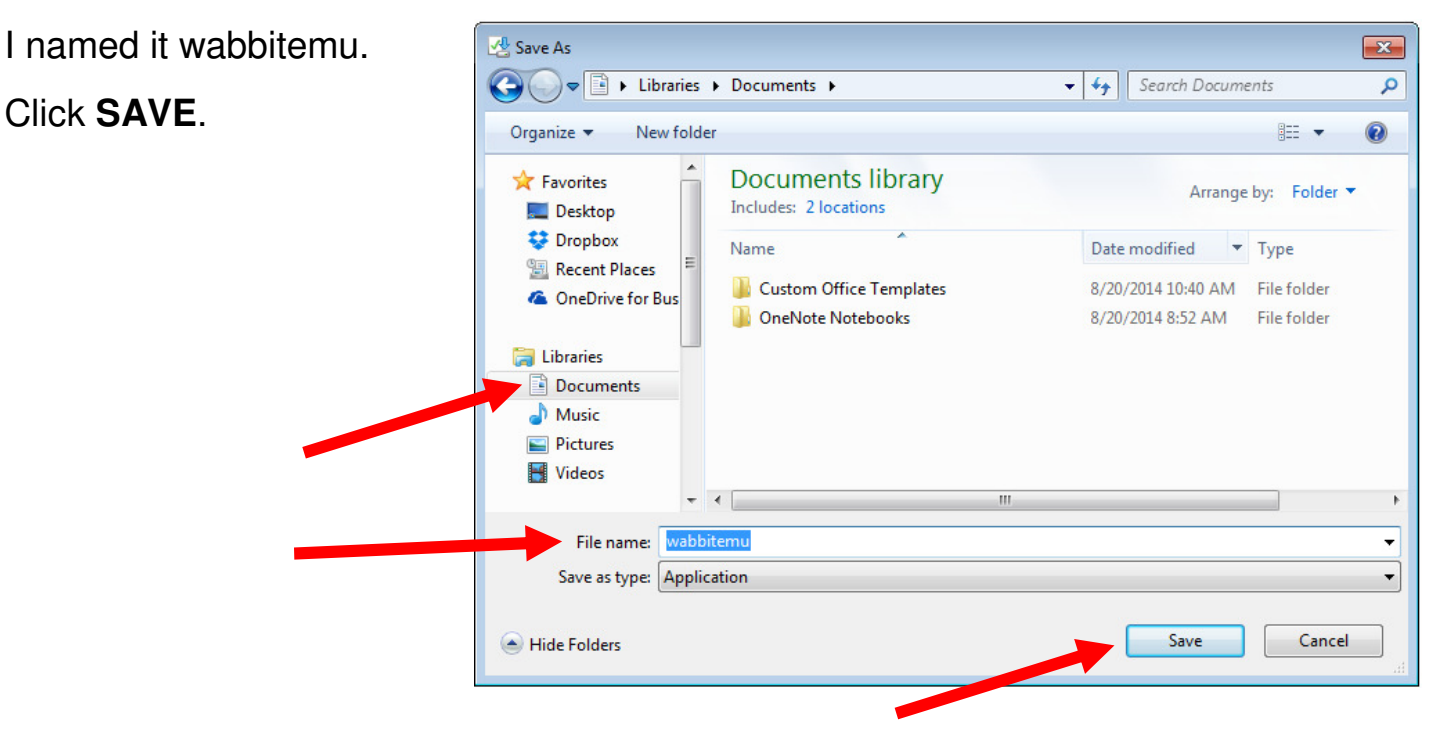

## Click **Run** when prompted.

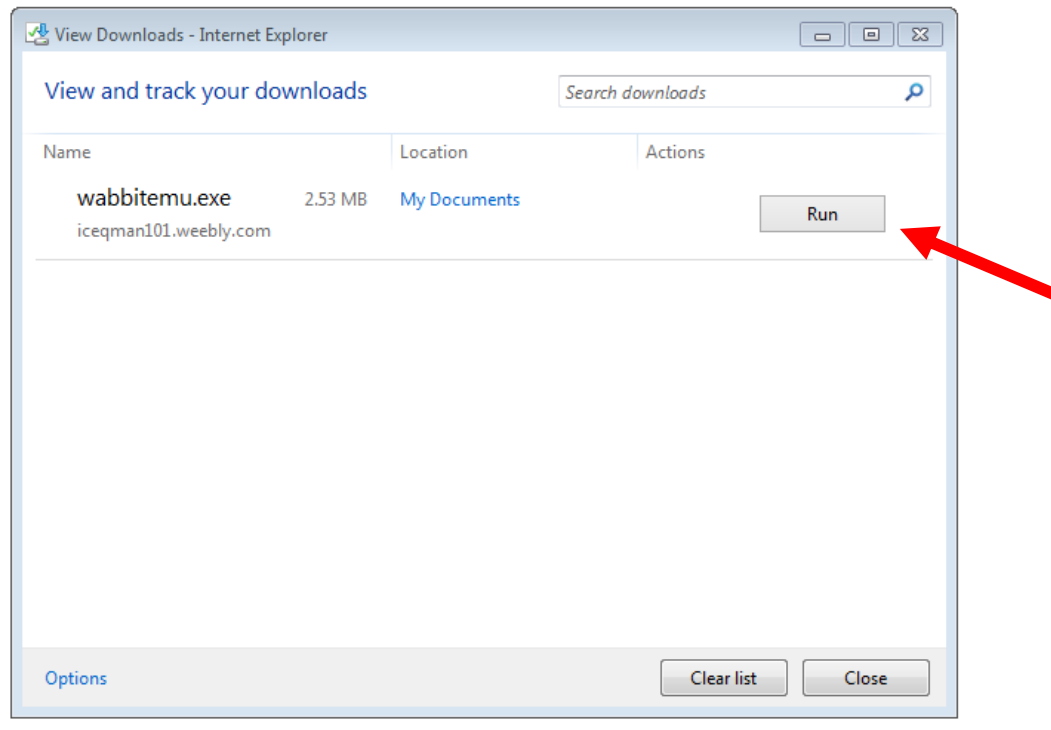

Choose: Create a ROM image using open source software. Then click **Next**.

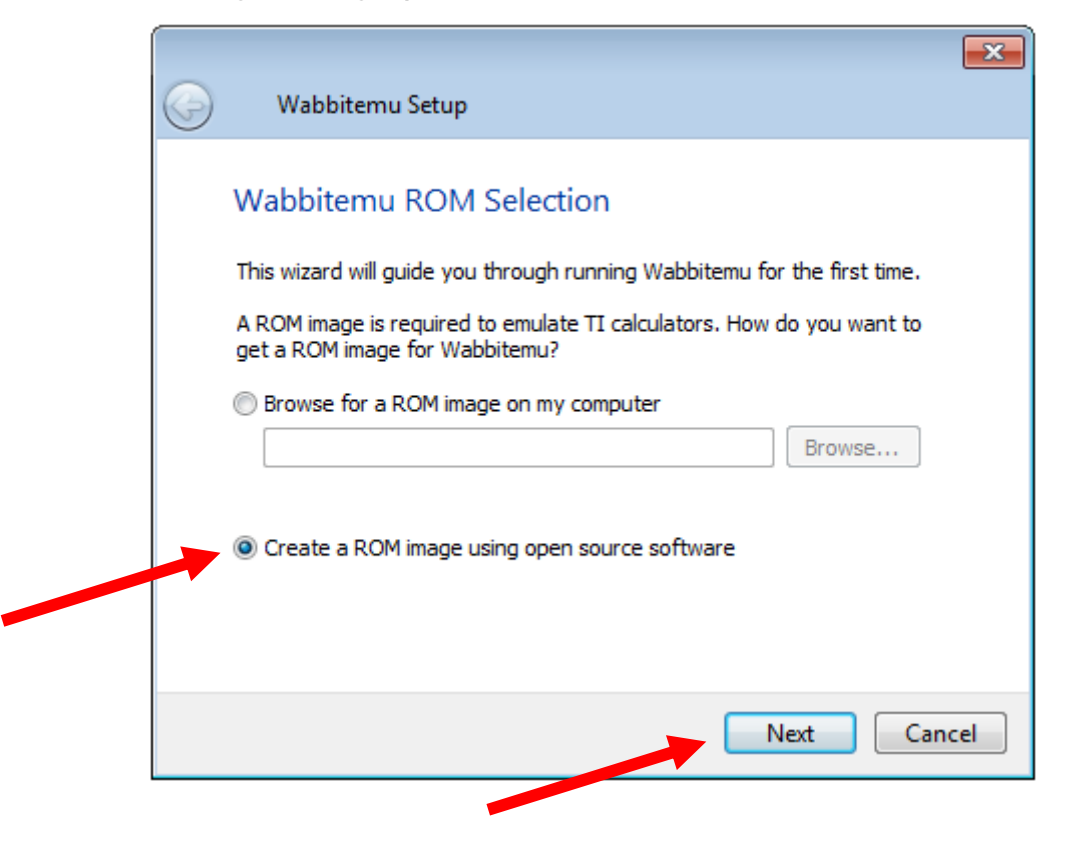

Select the TI-84 Plus SE option.

Then click **Next**.

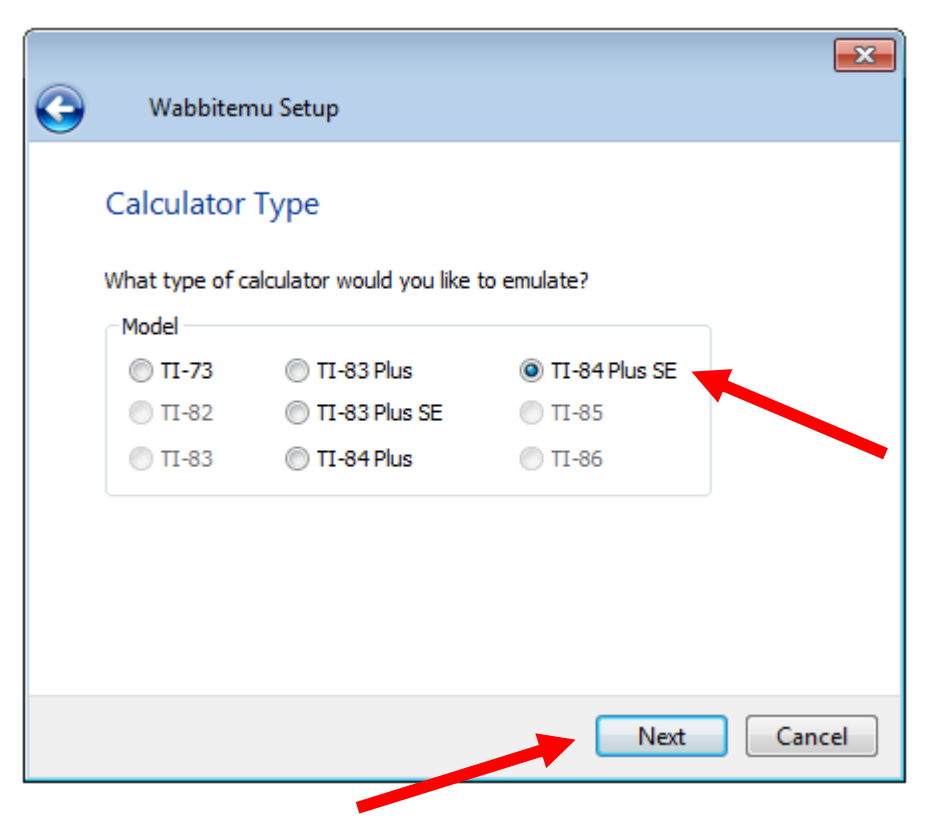

Choose the Option: Download OS files from TI's website

Choose: TI OS Version OS 2.55 MP from the pull down menu.

Then click **Finish**.

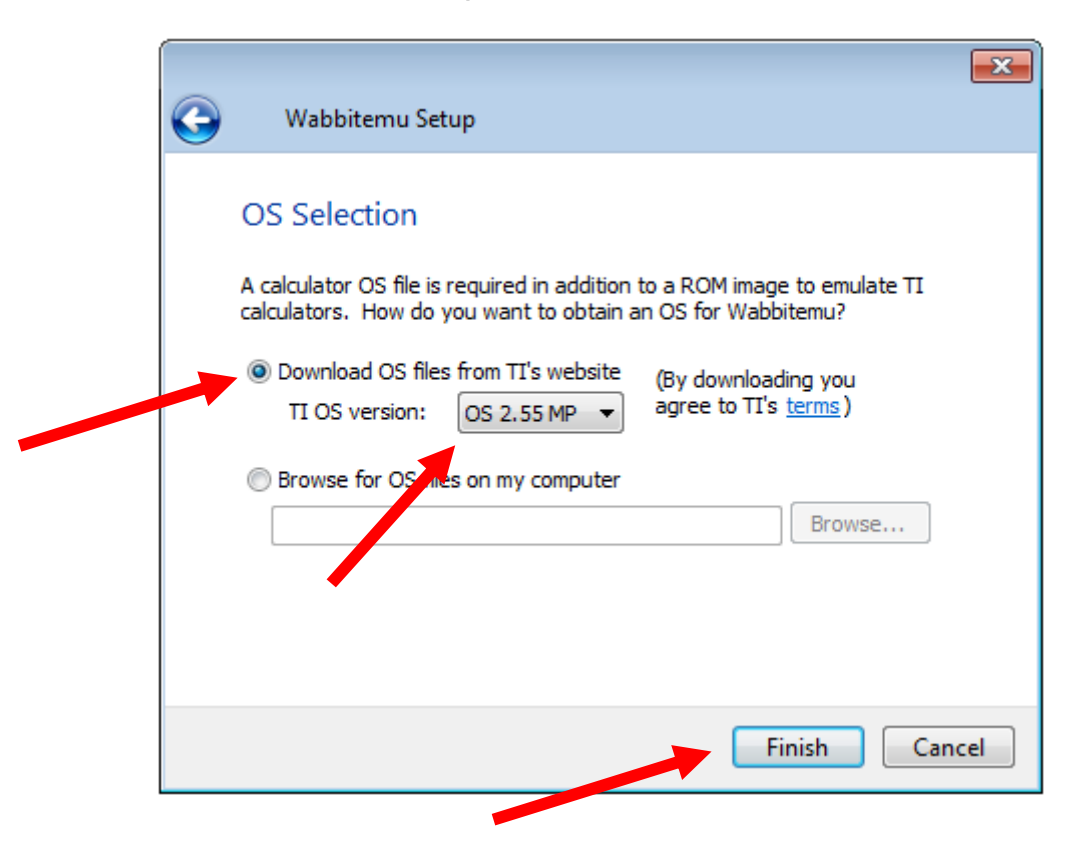

Save the application to your Documents Folder. Name it WabbitEmu. Then click **Save**.

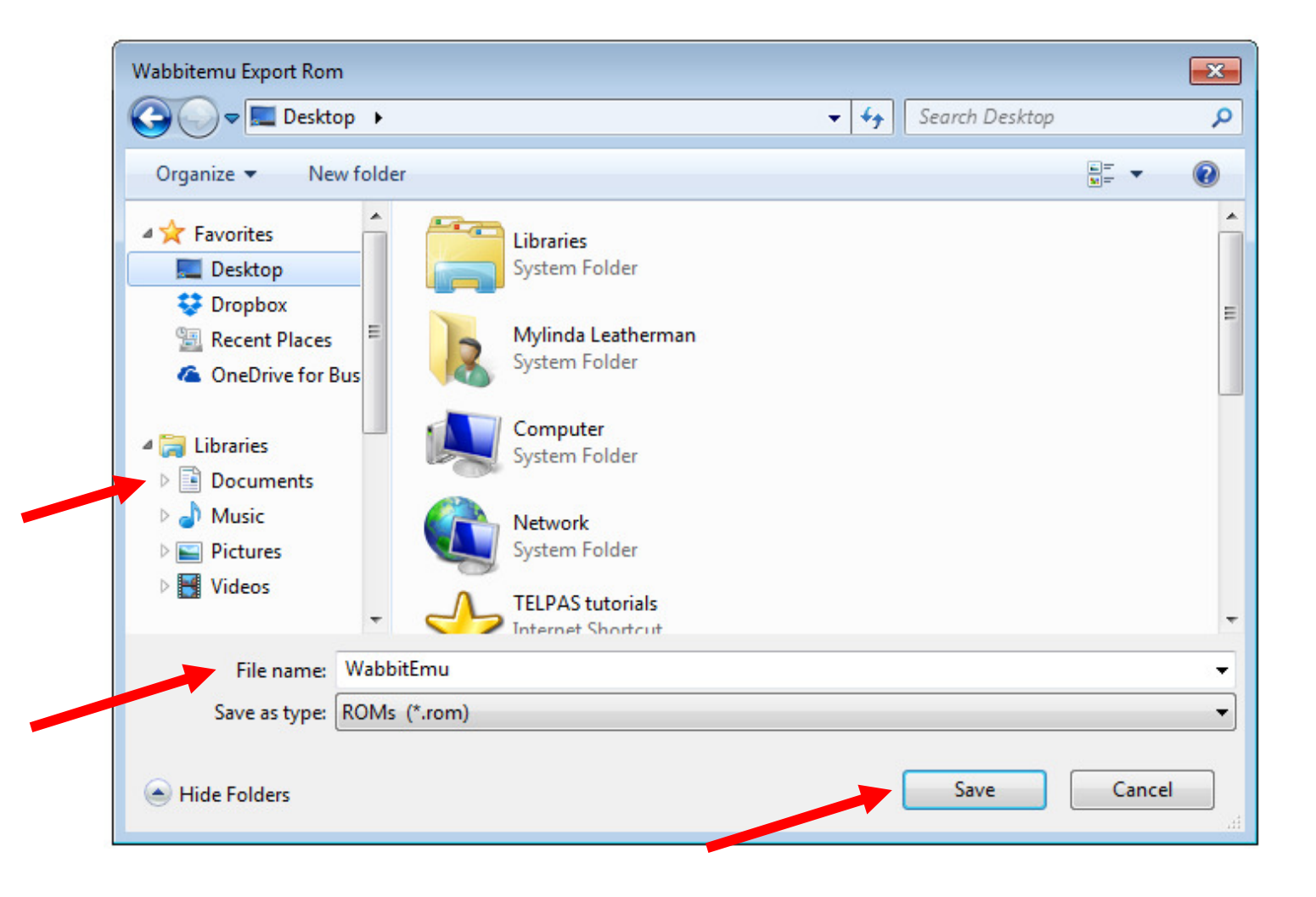

The wabbitemu should now From the view menu appear on your desktop. select "Enable skin".

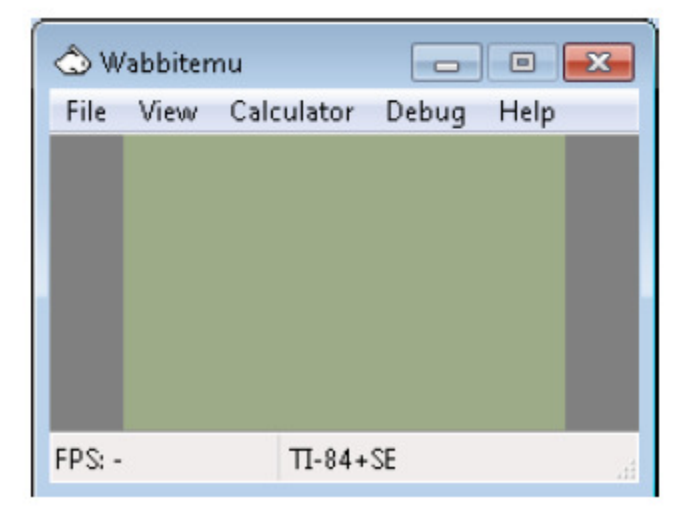

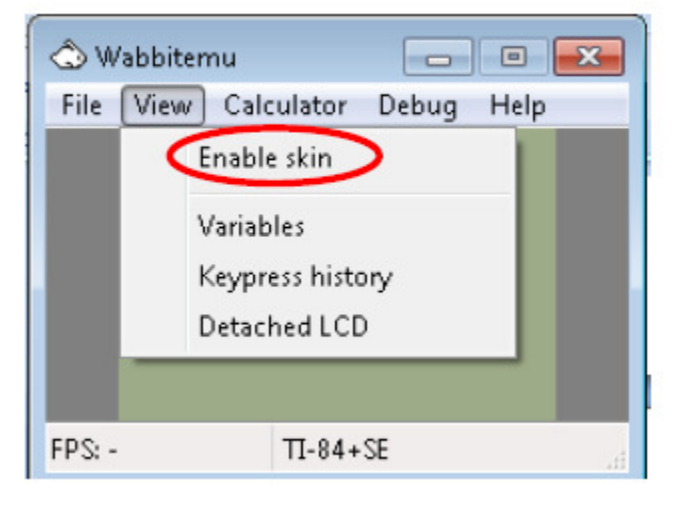

The wabbitemu now appears Turn on the emulator

on your desktop.

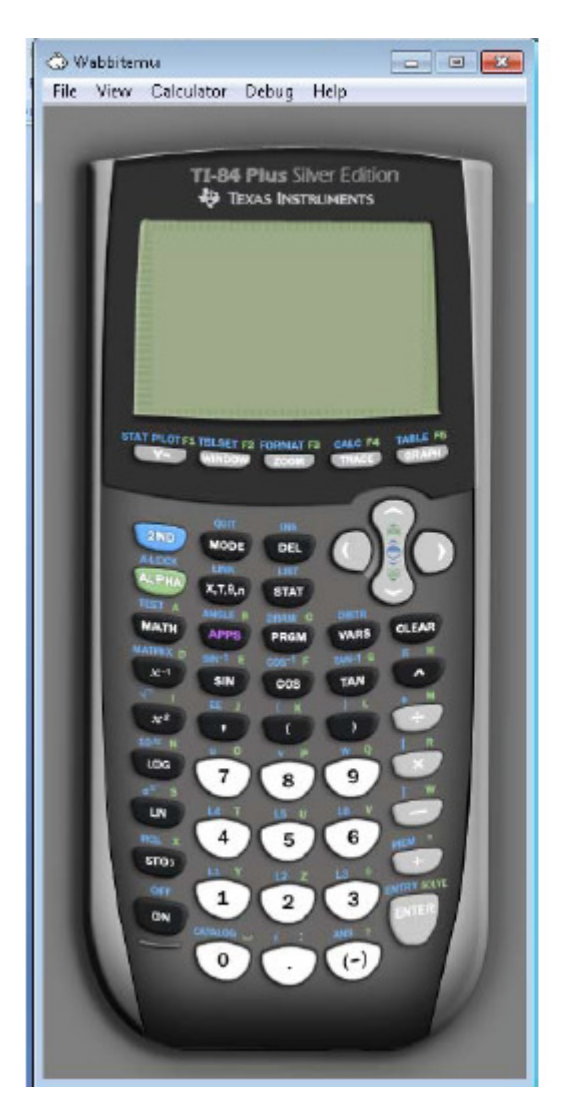

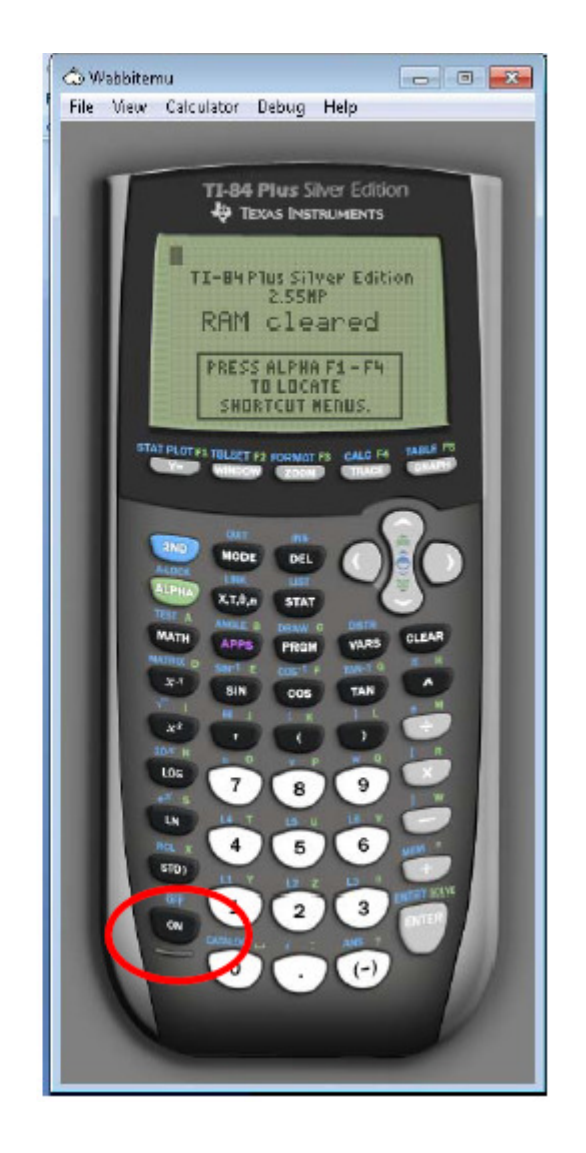

Right click on the white rabbit. Select "Pin this program to the taskbar."

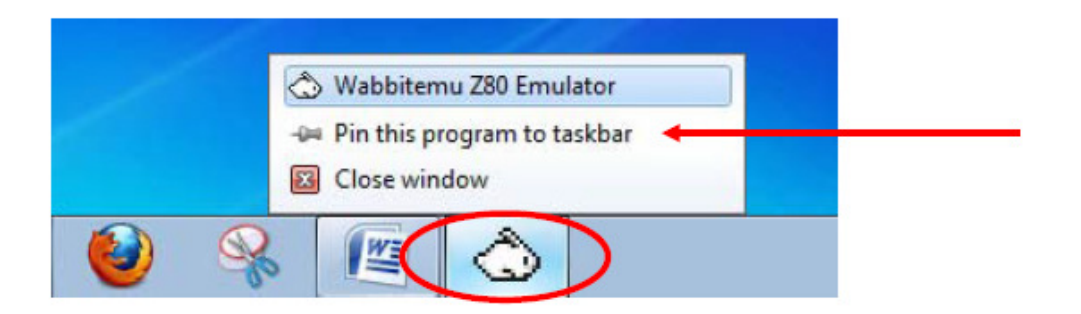

If you are successful, the Wabbitemu Emulator icon changes from a white rabbit to a calculator with rabbit on your taskbar.

Click on the icon to use the emulator.

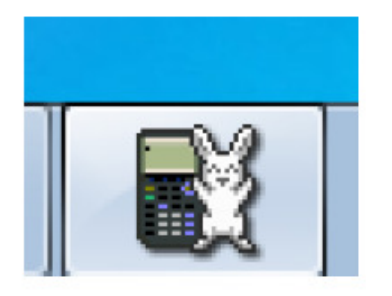